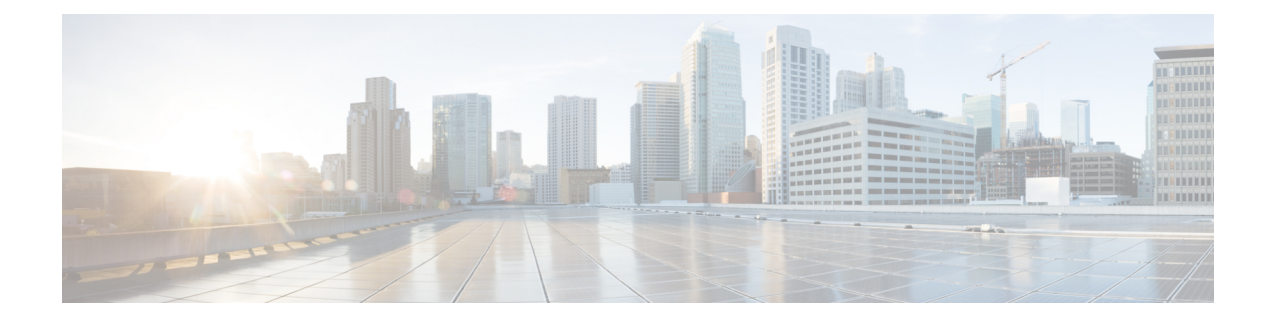

# **Custom Classification of Rogue APs**

- About Allowed List [Workflow,](#page-0-0) on page 1
- About Custom Rogue Rule [Creation,](#page-2-0) on page 3
- About Rogue Rule [Profile,](#page-4-0) on page 5
- About [Allowed](#page-7-0) Vendor List, on page 8

# <span id="page-0-0"></span>**About Allowed List Workflow**

The Cisco DNA Center Rogue Management and aWIPS workflow allows you to review and mark the MAC address of rogue access points, that you want to move to the allowed list in bulk, and process the bulk allowed list of selected AP MAC addresses.

Rogue Management and aWIPS workflow supports APs that are associated with Cisco AireOS Controllers and Cisco Catalyst 9800 Series Wireless Controllers.

You can move the following rogue AP types to the allowed list using the information provided in [Set](#page-0-1) Up the Allowed List [Workflow,](#page-0-1) on page 1:

- Rogue on Wire
- Honeypot
- Interferer
- Neighbor

You cannot move the following rogue AP types to the allowed list:

- Beacon Wrong Channel
- Beacon DS Attack
- AP Impersonation
- Friendly

### <span id="page-0-1"></span>**Set Up the Allowed List Workflow**

This procedure shows how to move rogue AP MAC addresses to the allowed list in bulk. These addresses are the ones that you do not want to report as high threat in Cisco DNA Center.

#### **Before you begin**

To perform the following task, you must have SUPER-ADMIN-ROLE or NETWORK-ADMIN-ROLE permissions.

## **Step 1** From the top-left corner, click the menu icon and choose **Workflows** > **Set up Rogue Management and aWIPS**.

The **Set up Rogue Management and aWIPS** window is displayed.

**Step 2** Click **Let's Do it**.

To skip this step in the future, check the **Don't show this to me again** check box.

The **Bulk upload allowed access points** window is displayed.

- **Step 3** Using the **Search** field, search for the MAC addresses that were already added in the About Allowed List [Workflow,](#page-0-0) on [page](#page-0-0) 1.
- **Step 4** Click **Export** to export the allowed list.
- **Step 5** Click the **Download the sample CSV template from here** link to download the sample CSV template file and manually add the MAC address, operation, and category to create the bulk allowed list template. .

Hover your cursor over the notification symbol to view the format of allowed MAC addresses, operations, and categories.

- **Step 6** You can either drag and drop the CSV file into the boxed area or click **Choose a file** and browse to the CSV file on your system. The maximum size of the CSV file should be 1.2 MB.
	- Cisco DNA Center performs a validation check. An error message is displayed if the uploaded CSV file does not meet the following requirements: **Note**
		- The MAC address is not a valid rogue point MAC address.
		- All the rogue access point MAC addresses exist in the system already, or no rogue access point MAC addresses are eligible for the delete operation.
		- A green check mark indicates that the uploaded CSV file content is valid.

#### **Step 7** Click **Next**.

- **Step 8** In the **Summary** window, the **Uploaded bulk allowed list MAC addresses** table displays the list of allowed MAC addresses in bulk, and the respective operation and action:
	- **All**: Shows the list of all the MAC addresses in bulk, and their respective operation and action.
	- **Create**: Shows the list of created MAC addresses in bulk, and their respective operation and action.
	- **Delete**: Shows the list of deleted MAC addresses in bulk, and their respective operation and action.
	- **No Action**: Shows the list of MAC addresses that are already deleted, and their respective operation and action.
- **Step 9** Click **Continue to allowed list**, and, in the dialog box that is displayed, click **Yes**.

The **Done! Allowed List Updated** window appears.

#### **Step 10** Click **Go to Rogue and aWIPS Home Page**.

The **Rogue and aWIPS** dashboard is displayed.

Click the **Threats** tab, that displays **Threat** table, Cisco DNA Center now categorizes the specified rogue AP MAC addresses as **Allowed List** under the **Type** column.

**Step 11** To add or delete a rogue AP MAC address individually, click the rogue MAC address listed under the **Threat MAC address** column.

The **Threat 360** window is displayed.

**Step 12** From the **Action** drop-down list, choose **Add to Allowed list**.

To remove a rogue AP MAC addressfrom the allowed list individually, from the **Action**drop-down list, choose **Remove from Allowed list**.

# <span id="page-2-0"></span>**About Custom Rogue Rule Creation**

Rogue rules are an easy way to segregate and manage rogues with different risk profiles. Rogue rules are easy to configure and they are applied in order of priority. They reduce false positives, noise forsites with interferers, number of alerts, and provide the ability to adjust organizational risk profiles on global and site basis.

You can move the following rogue AP types to the custom classification type:

- Interferer
- Neighbor

### **Create a Custom Rogue Rule**

You can create a rule with specific conditions and associate this rule to a rule profile.

**Step 1** From the top-left corner, click the menu icon and choose **Workflows** > **Create a Rogue Rule**. **Step 2** In the **Create a Rogue Rule** window, click **Get Started**. **Step 3** In the **Rule Name** field, enter a unique name for the rule. While creating new rogue rules, you cannot enter the rogue rule names that were deleted earlier. **Step 4** In the **Description** field, enter a description for the rule.

**Step 5** Click **Next**.

**Note**

- **Step 6** In the **Create Rogue Rule** window, choose one of the following threat level options: **High**, **Potential**, and **Informational**.
- **Step 7** (Optional) Check the **Enable Auto-Containment** check box to autocontain the rogue rule.
	- Cisco Catalyst 9800 Series Wireless Controllers have a limit of only 625 Rogue Containment configurations at a time. Once the limit is reached, containment won't work for any new rogue on those devices.
		- Autocontainment is only applicable to the rogue rules classified with the **High**threat level. By default, **Enable Auto-containment** is disabled for the **Potential** and **Informational** threat levels.

**Step 8** From the **Match** drop-down list, choose either **All** to match all the conditions, or **Any** to match your choice of conditions.

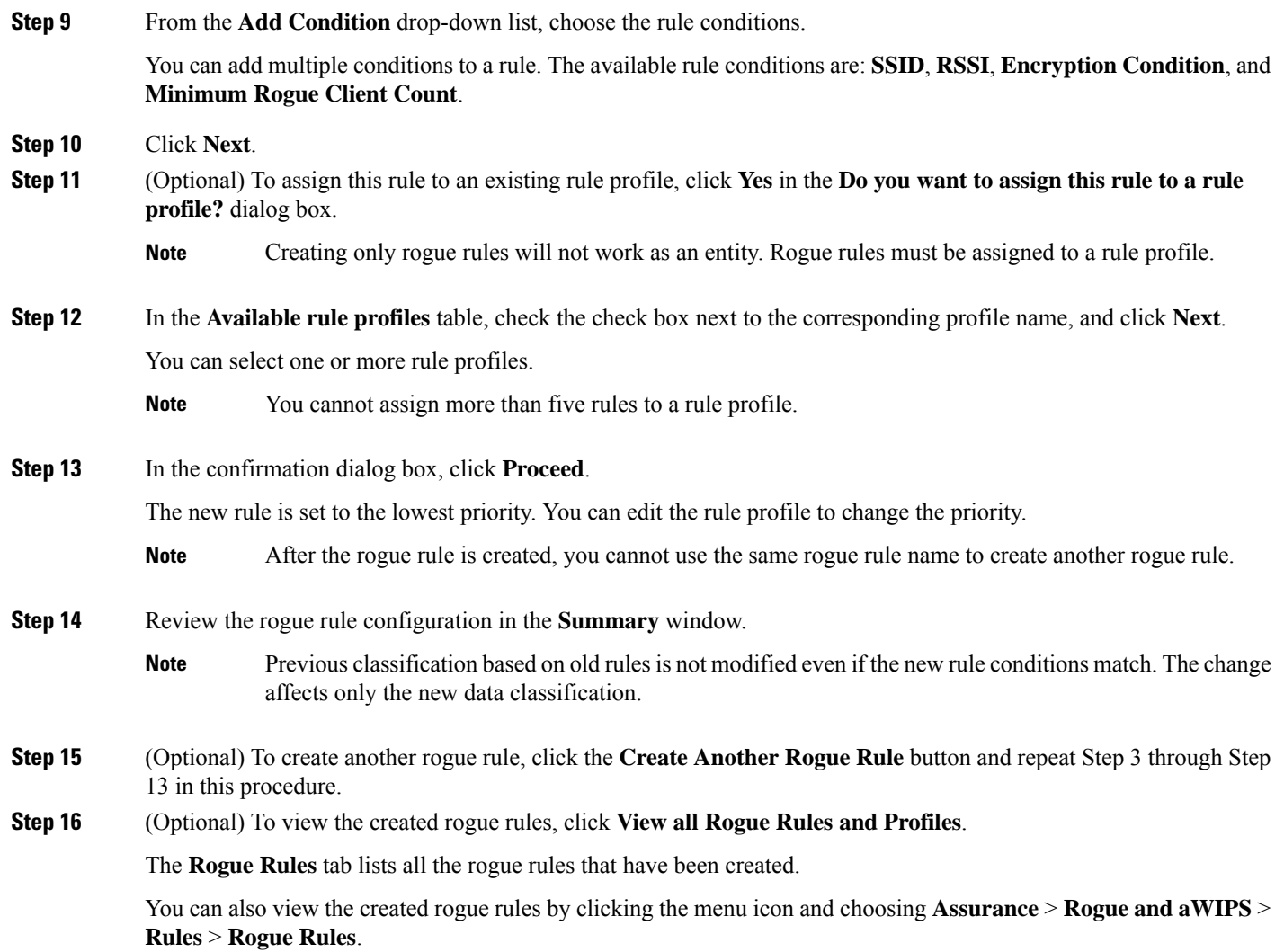

## **Edit a Rogue Rule**

- **Step 1** From the top-left corner, click the menu icon and choose **Assurance** > **Rogue and aWIPS** > **Rules**. **Step 2** In the **Rogue Rules** table, click the rule name that you want to edit. **Step 3** On the **Edit Rogue Rule** window, make changes, if any. The previous classification, based on old rules, is not modified even if the rule conditions are modified. The change affects only the new data classification. **Note**
- **Step 4** (Optional) Check the **Enable Auto-Containment** check box to autocontain the rogue rule.

Ш

#### • Cisco Catalyst 9800 Series Wireless Controllers have a limit of 625 Rogue Containment configurations at a time. Once the limit is reached, containment won't work for any new rogue on those devices. **Note**

- You can only autocontain **Honeypot** and the custom rule with the **High** level threat.
- If you want to disable autocontainment after enabling autocontainment, you must disable autocontainment manually because it cannot be disabled automatically.

#### **Step 5** Click **Save**.

Verify whether the rogue containment is enabled or not in the **Auto-Containment** column.

### **Delete a Rogue Rule**

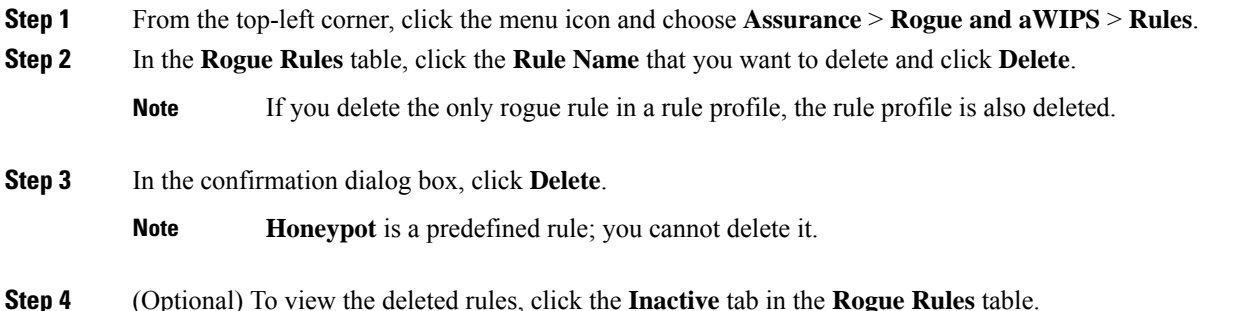

# <span id="page-4-0"></span>**About Rogue Rule Profile**

You can create a rogue rule with specific conditions, and then associate it to a rule profile. You can prioritize rogue rules after associating them to a rogue rule profile.

When a rogue rule profile is assigned to a site, the rogues reported from the site are verified against the rules in the rule profile.

Note that you can assign only one rogue rule profile to a site.

Because of site inheritance, all the floors under a particular site inherit the rogue rule profile that is mapped at the area, site, or building level. For example, as shown in the following figure, **Floor1** and **Floor2** will inherit the rogue rule profile that is mapped at the **SanJose** level.

A rogue rule profile mapped to a floor has precedence over a rogue rule inherited from a parent site. For example, as shown in the following figure, Rogue Rule Profile A is directly mapped to **Floor1**, Rogue Rule Profile A takes precedence over Rule Profile B that is assigned to the parent site, **SJC2.**

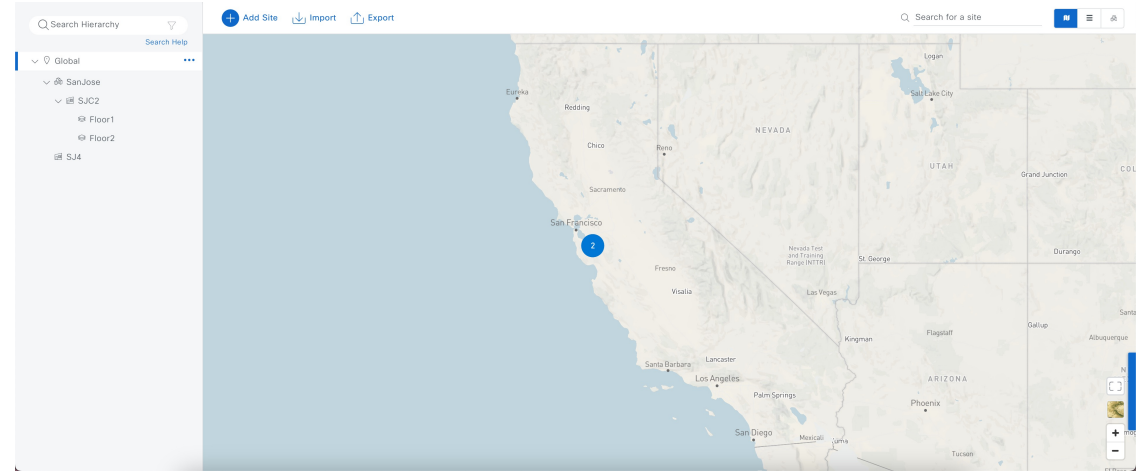

#### **Figure 1: Network Hierarchy**

# **Create a Rogue Rule Profile**

You can create a rule with specific conditions and then associate it to a rogue rule profile.

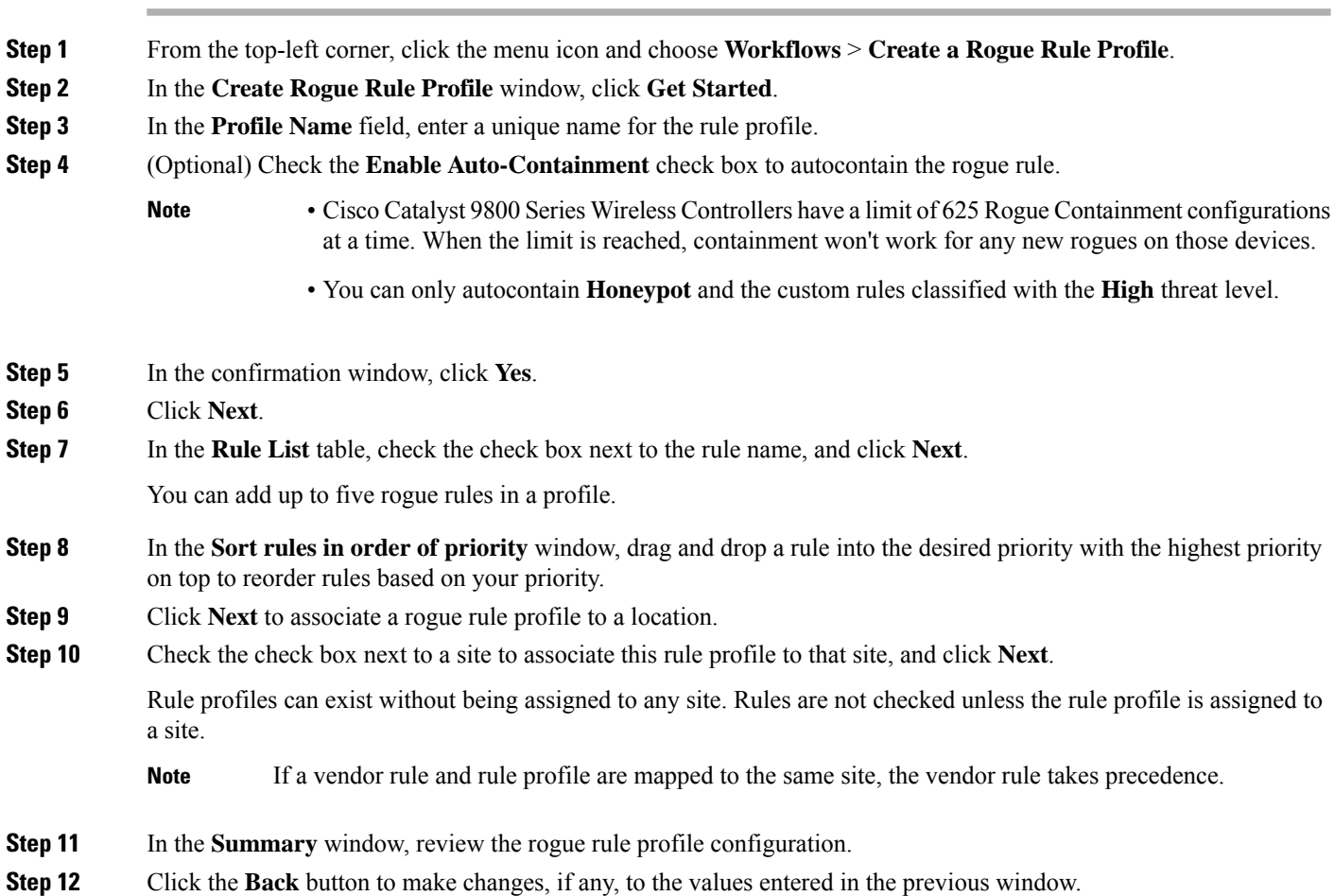

#### **Step 13** Click **Create Rule Profile**.

A message is displayed, stating that the rule profile is created successfully.

**Step 14** (Optional) To view all the rogue rules and profiles, click **View all Rogue Rules and Profiles**.

The **Rogue Rule Profiles** tab lists all the created rogue rules and rule profiles.

You can also view the created rule profiles by clicking the menu icon and choosing **Assurance** > **Rogue and aWIPS** > **Rules** > **Rogue Rule Profiles**.

## **Edit a Rogue Rule Profile**

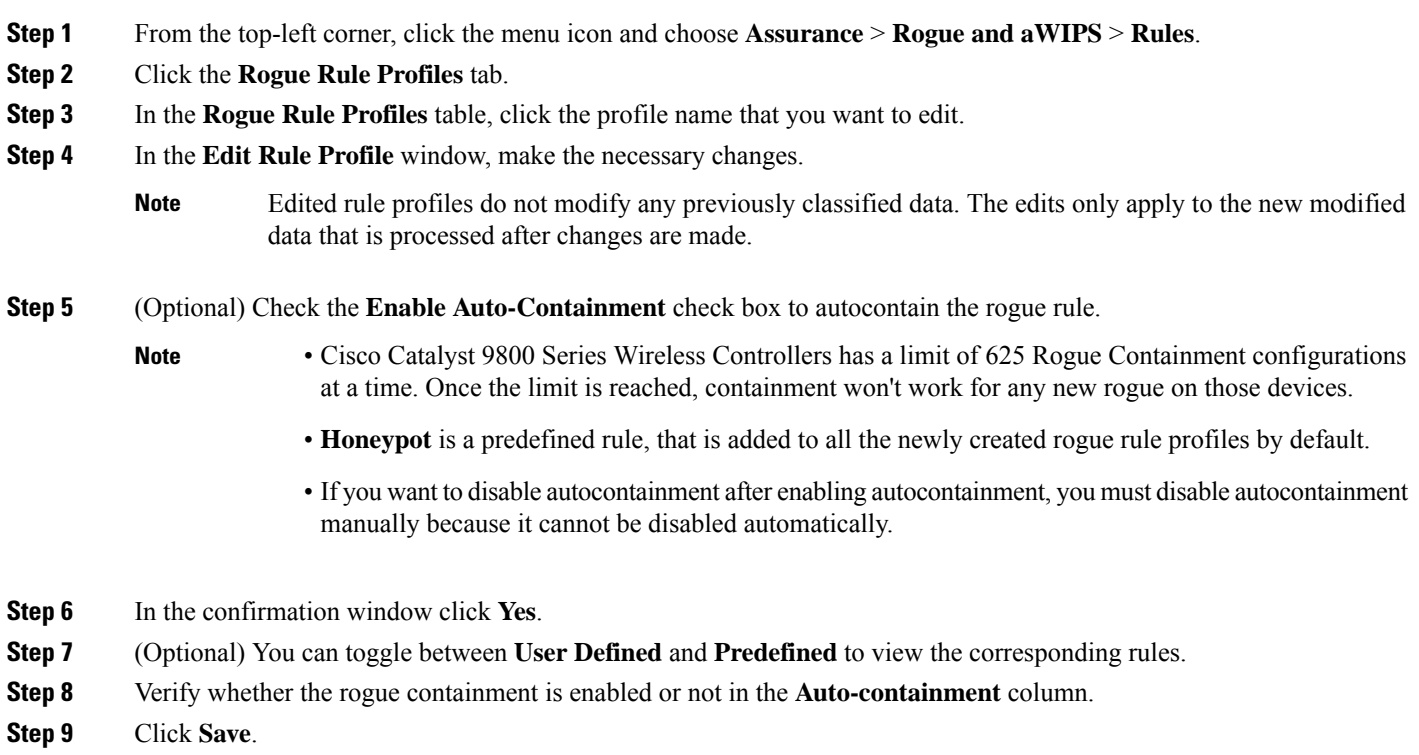

## **Delete a Rogue Rule Profile**

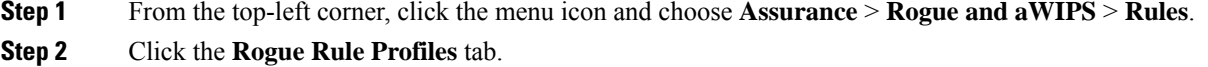

- **Step 3** In the **Rogue Rules** table, click the profile name that you want to delete and click **Delete**.
- **Step 4** In the confirmation dialog box, click **Delete**.

## <span id="page-7-0"></span>**About Allowed Vendor List**

With the **Allowed Vendor List** feature, you can define whether APs from specific vendors will trigger a specific threat level. You can create a list of allowed vendors, so that threats from these vendors are not marked as **High** threats. You can decide whether they need to be marked as **Potential** or **Informational** threats. In a given workflow, you can add up to five vendors to the allowed list.

An allowed vendor rule that is mapped at any level takes precedence over the inherited rule. For example, if allowed vendor rule A is mapped to a floor level, vendor rule A takes precedence over allowed vendor rule B that is present at the site, area, or building level.

## **Create a List of Allowed Vendors**

You can create a list of vendors to be on the allowed list, so that threats from these vendors are not marked as **High** threats.

You can add five vendors in a single workflow for a set of sites.

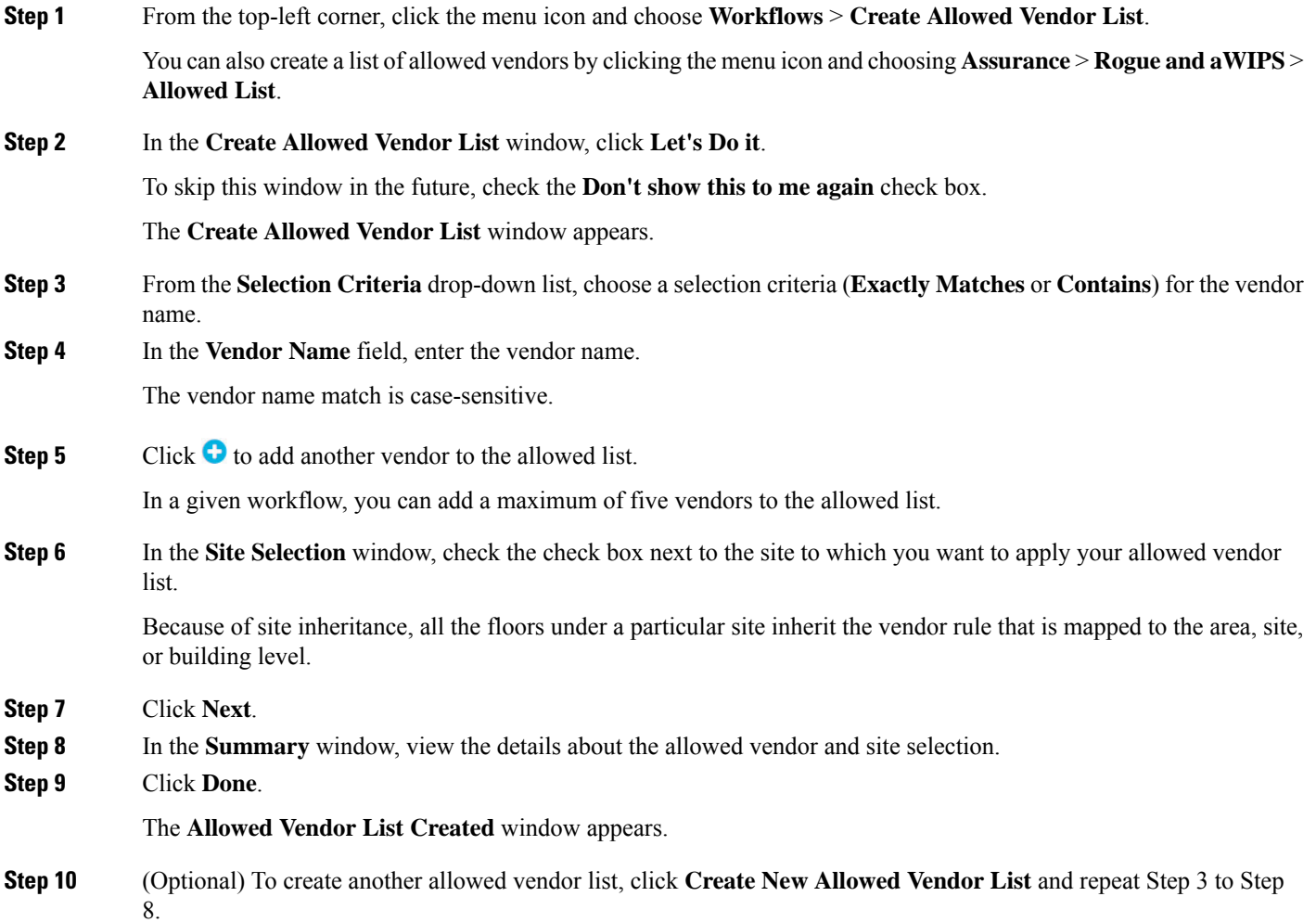

Ш

**Step 11** (Optional) To view the created vendor lists, click **View all allowed Lists**.

## **View Vendor Rule List Information**

**Step 1** From the top-left corner, click the menu icon and choose **Assurance** > **Rogue and aWIPS**.

**Step 2** Click the **Allowed List** tab.

The **Allowed Vendor List** table showsthe list of allowed vendors with the following details. Each vendor rule is displayed as an entity:

- **Vendor Name**
- **Match Criteria**
- **Threat Level**
- **Associated Site(s)**
- **Last Changed**

## **Edit a Vendor Rule**

- **Step 1** From the top-left corner, click the menu icon and choose **Assurance** > **Rogue and aWIPS**.
- **Step 2** Click the **Allowed List** tab.
- **Step 3** In the **Allowed Vendor List** table, click the vendor name that you want to edit.
- **Step 4** In the **Edit Allowed Vendor List** window, edit the following parameters, as necessary:
	- **Threat Level**
	- **Match Criteria**
	- **Vendor Name**
	- **Associated Sites**

**Step 5** Click **Save**.

### **Delete a Vendor Rule**

**Step 1** From the top-left corner, click the menu icon and choose **Assurance** > **Rogue and aWIPS**.

- **Step 2** Click the **Allowed List** tab.
- **Step 3** In the **Allowed Vendor List** table, check the check box of the vendor name that you want to delete, and click **Delete**.

The following message Deleting the selected allowed vendor(s) will impact all sites associated with it. There is 1 site associated with this allowed vendor(s).

#### **Step 4** Click **Delete**.